#### **SSL bei Activesync mit Tobit David auf iPhone/iPad (iOS) deaktivieren**

Die Anbindung des David erfolgt über das Protokoll Activesync. Dabei kann es unter iOS/Apple-Geräten notwendig sein, SSL zu deaktivieren.

Hierzu muss auf dem Apple-mobil-Gerät unter Einstellungen / Mail im entsprechenden Account diese Einstellungen angepasst werden.

#### **SSL deaktivieren:**

- 1. Die App *Einstellungen* öffnen
- 2. Etwas herunterscrollen zum Menüpunkt *Mail* und auswählen

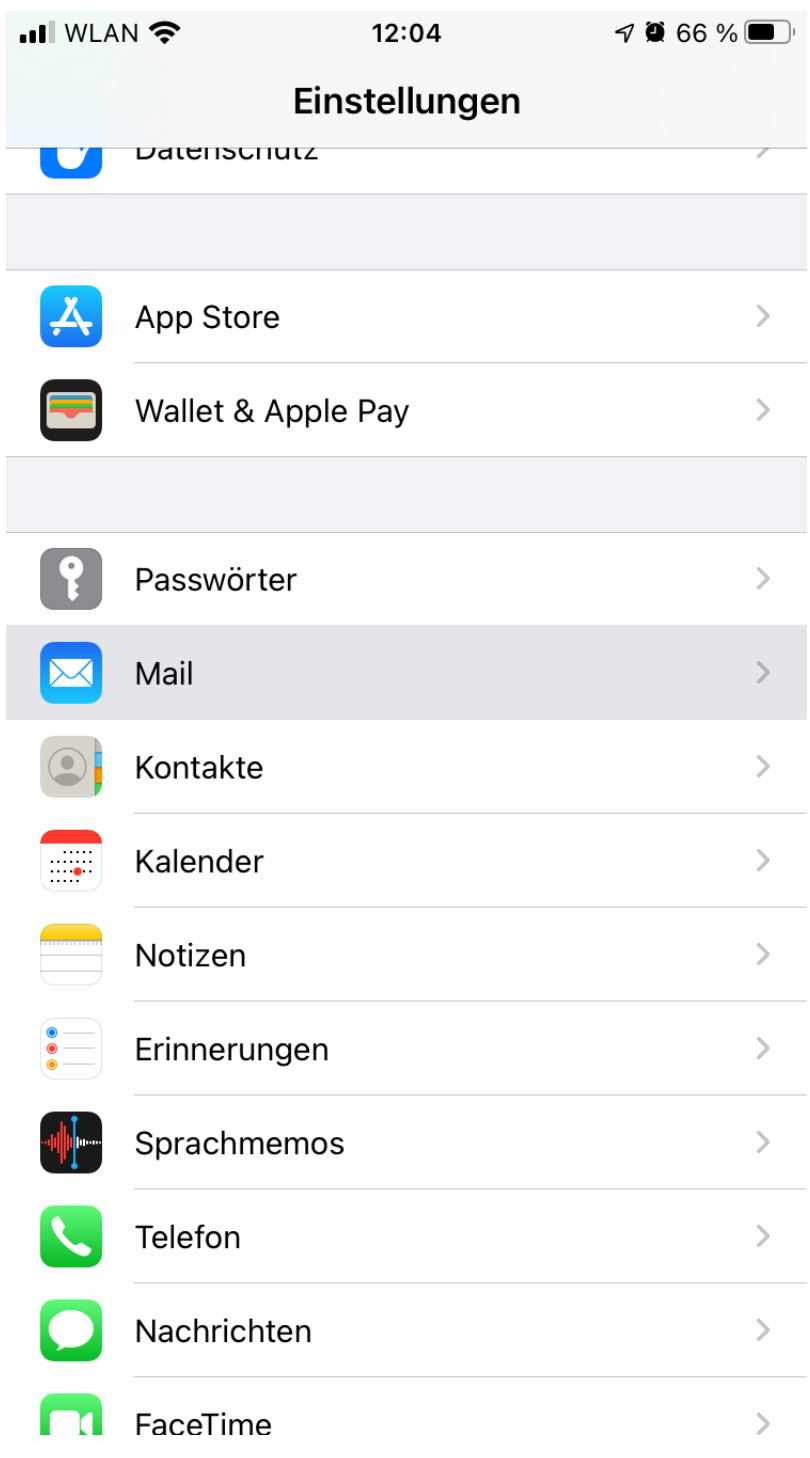

3. Menüpunkt *Accounts* auswählen

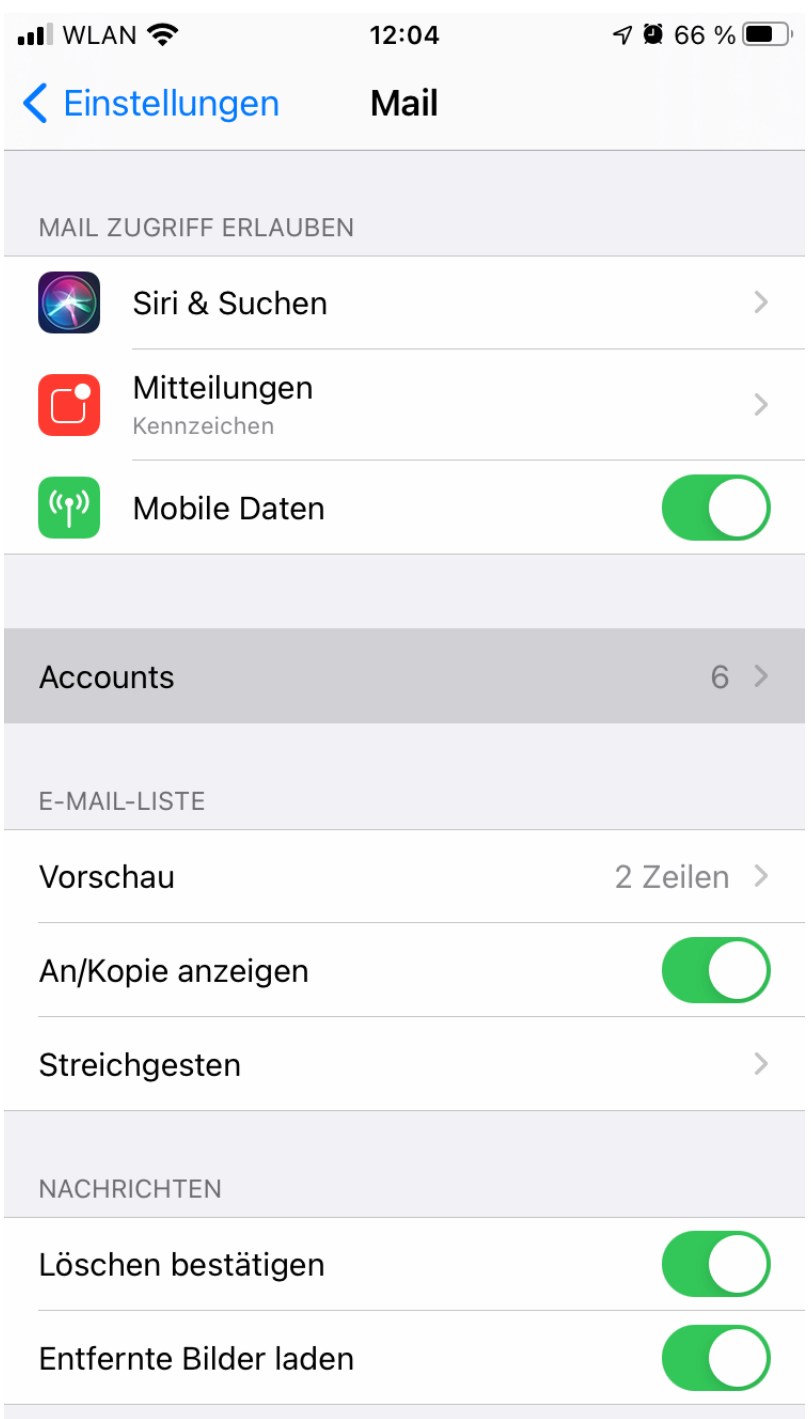

4. Den angelegten Exchange-Account auswählen (Der Name des Accounts wird bei Anlegen festgelegt und muss nicht zwingend "Exchange" lauten)

| $\blacksquare$ WLAN | 12:04           | $\nabla$ 0 66 %                   |
|---------------------|-----------------|-----------------------------------|
| $\langle$ Mail      | <b>Accounts</b> |                                   |
| <b>ACCOUNTS</b>     |                 |                                   |
|                     |                 | $\left\langle \right\rangle$<br>× |
|                     |                 | $\overline{\phantom{1}}$          |
| Exchange<br>Inaktiv |                 | $\overline{ }$                    |
| <b>Control</b>      |                 | $\overline{\phantom{1}}$          |
|                     | щ               | $\overline{\phantom{1}}$          |
| . .<br>÷            |                 | $\overline{\phantom{1}}$          |
| Account hinzufügen  |                 | $\overline{\phantom{1}}$          |
|                     |                 |                                   |
| Datenabgleich       |                 | Push >                            |
|                     |                 |                                   |
|                     |                 |                                   |
|                     |                 |                                   |

5. Ganz oben den Menüpunkt *Account* anwählen

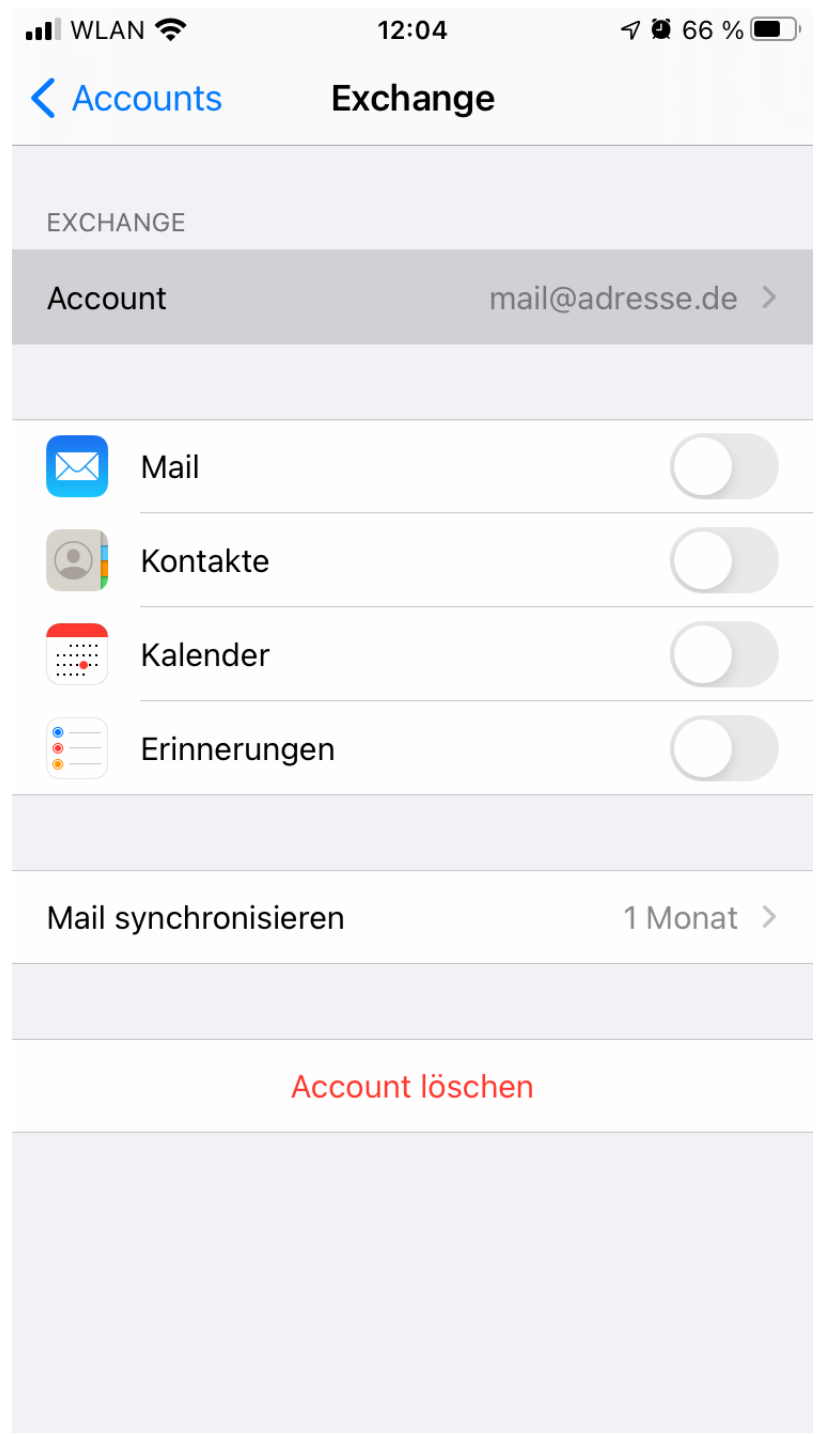

6. Den Menüpunkt *Erweiterte Einstellungen* ganz unten auswählen

Seite 5 / 8 **© 2024 KAPA Computer GmbH <faq@kapa.de> | 21-11-2024 15:12**

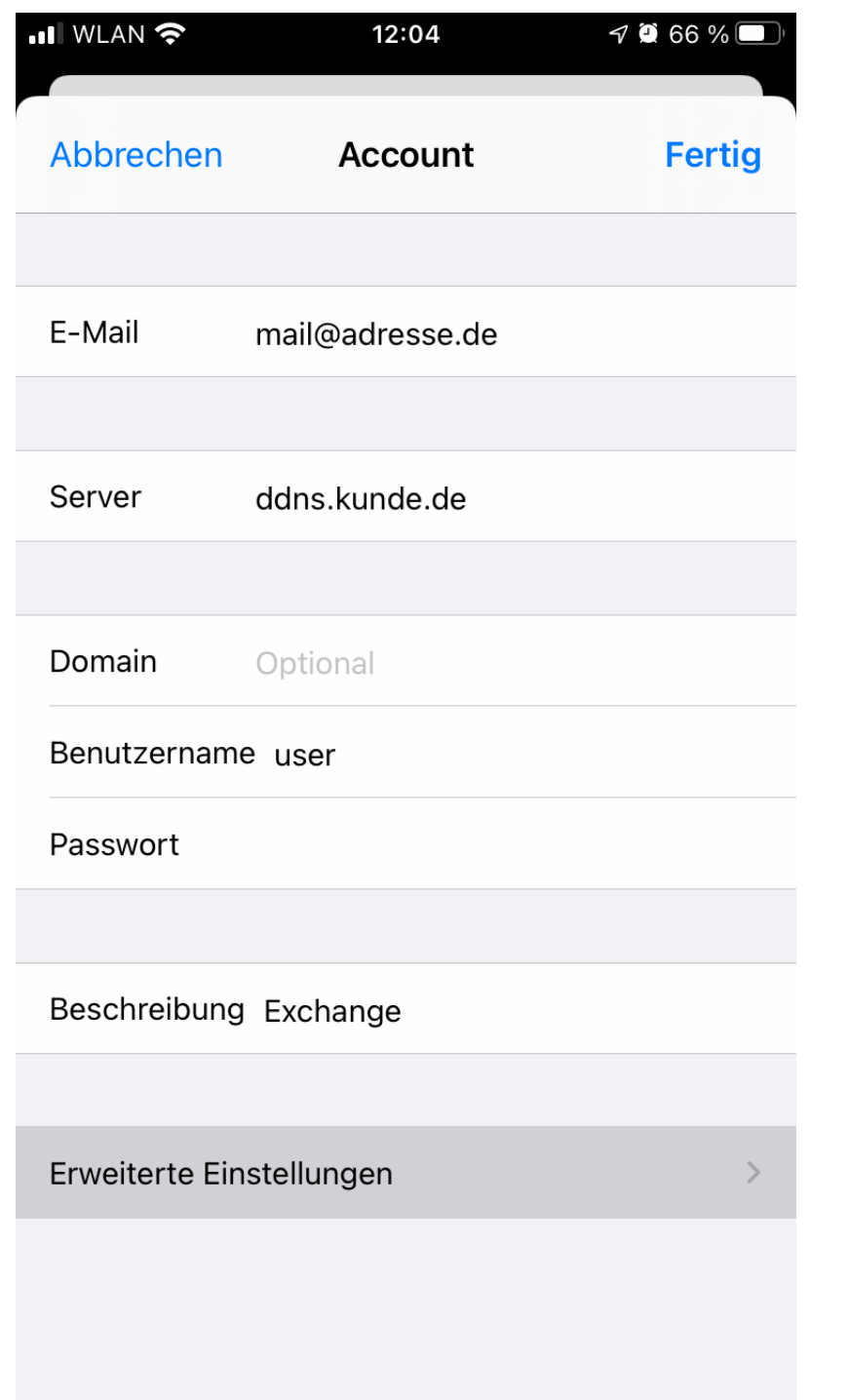

7. Den obersten Schalter *SSL verwenden* ausschalten (grün = ein, grau = aus)

Seite 6 / 8 **© 2024 KAPA Computer GmbH <faq@kapa.de> | 21-11-2024 15:12**

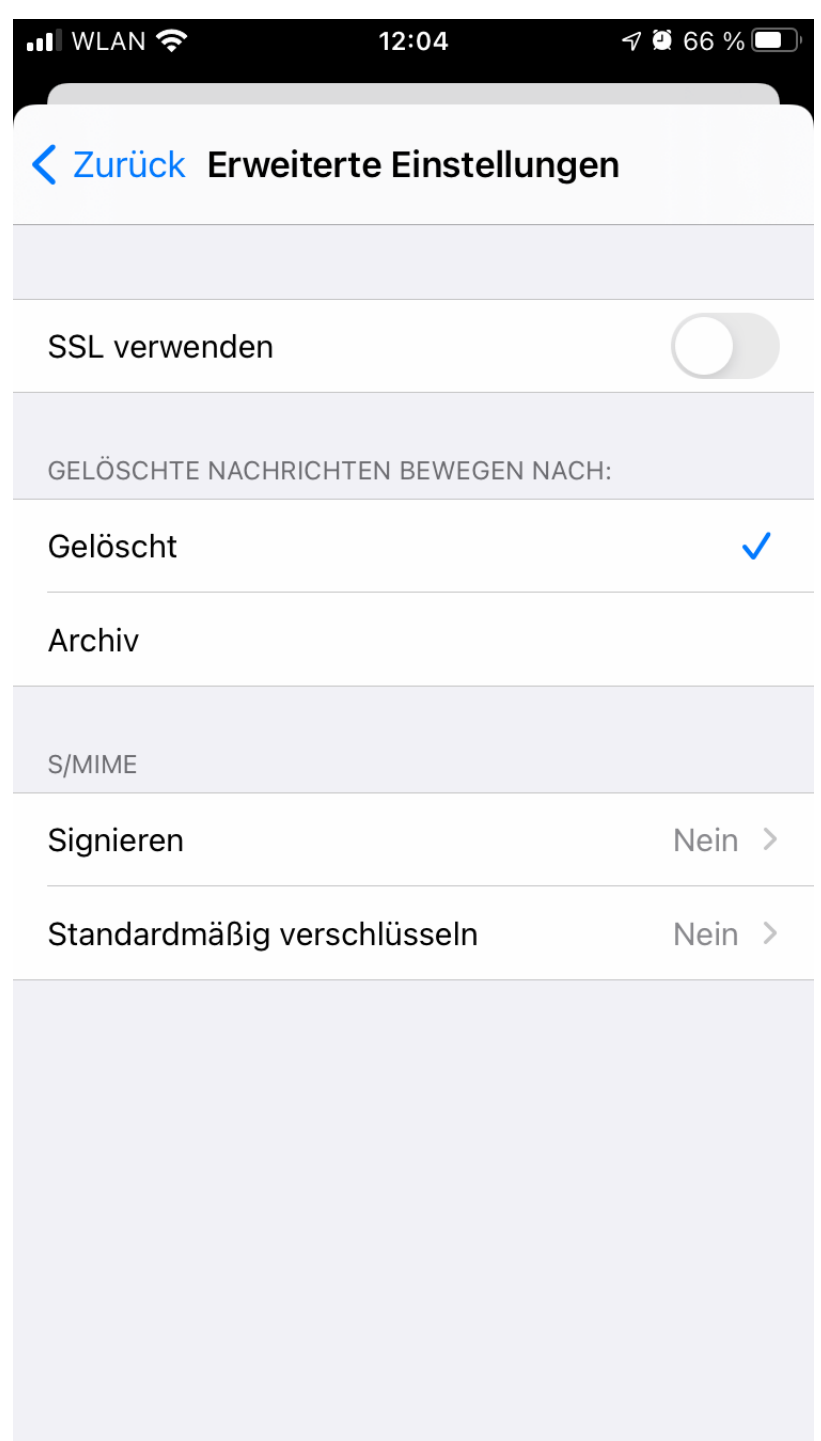

#### 8. Oben links *Zurück* auswählen

9. Oben rechts mit *Fertig* bestätigen

Bitte beachten Sie aber, dass es je nach Anbindung nach außen eine Zeit dauert, bis alles gesynct ist. Wenn Sie aber nach einer halben Stunde noch gar nichts sehen, stimmt wahrscheinlich etwas nicht. Das muss aber nicht am Handy liegen!

[Emails, Kontakte, Kalender und Adressen über Activesync mit Tobit David synchronisieren](https://faq.kapa.de/?action=faq&cat=32&id=374&artlang=de&highlight=)

Eindeutige ID: #1399 Verfasser: OG Letzte Änderung: 2021-06-28 10:22

> Seite 8 / 8 **© 2024 KAPA Computer GmbH <faq@kapa.de> | 21-11-2024 15:12**